## **PostIt Notes in Photoshop**

*by Phil Russell*

How would you like to have a PostIt Note that you could drag into any Photoshop picture? This is one of many Photoshop effects found in Scott Kelby's new book, Classic Photoshop Effects.

Here is how you do it. Do not miss a step! Follow closely, step by step. Open a new Photoshop document, size it 7 wide by 5 high.

Click the Create a New Layer icon. Press m for Marquee. Hold down the Shift key and drag a square in the middle of the new document, Fig. 1.

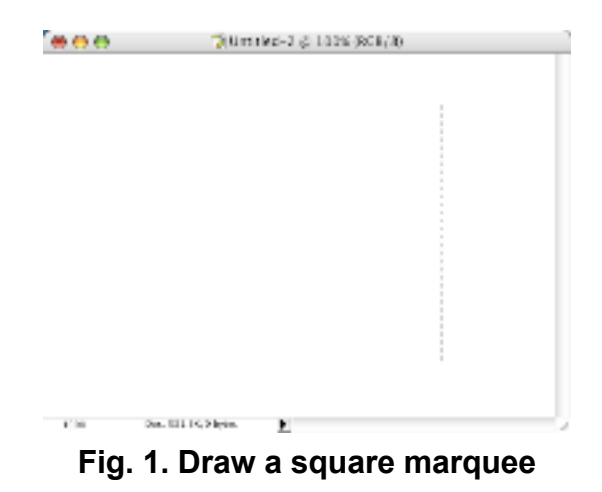

Click the Foreground color swatch. Set the foreground color to PostIt yellow. Click OK. Press Option plus Delete to fill the marquee with yellow. Deselect by pressing Command plus D, Fig. 2.

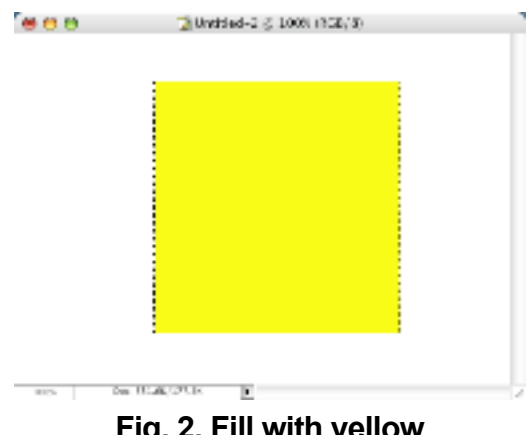

**Fig. 2. Fill with yellow**

Now use the marquee tool to draw a square just outside your yellow PostIt Note, Fig. 3.

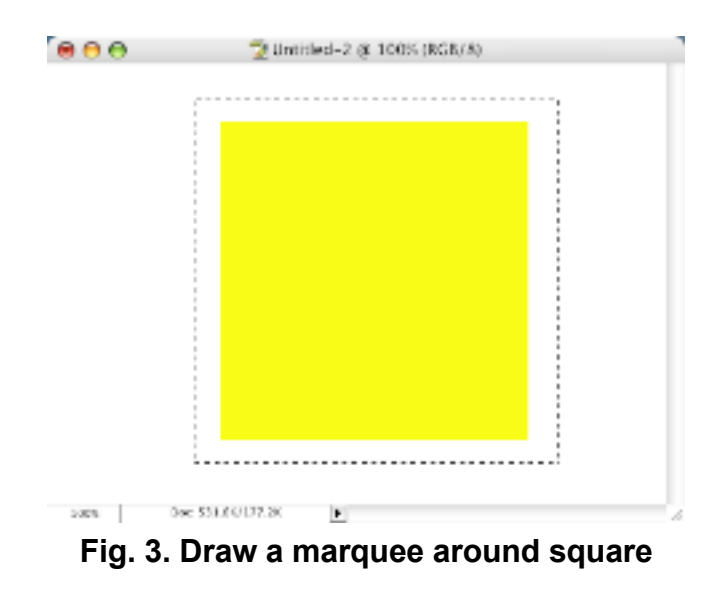

Under the Filter menu, hold on Distort and select Shear, Fig. 4.

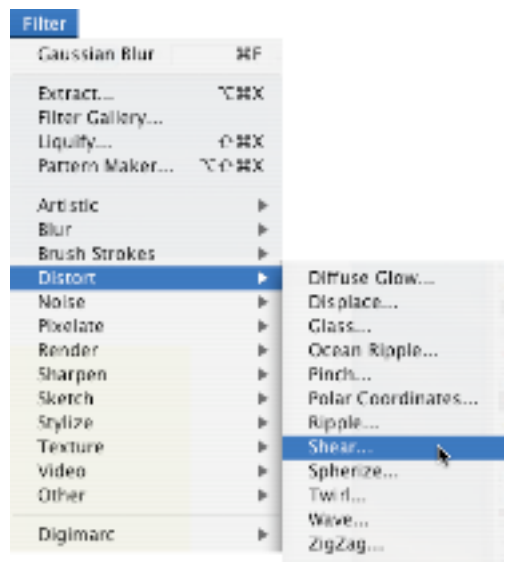

**Fig. 4. Selecting Shear**

Pull the middle of the line left a tiny bit. Click OK. Deselect by pressing Command plus D, Fig. 5.

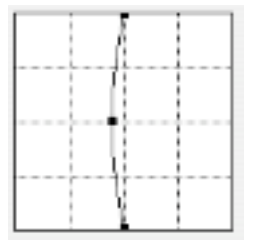

**Fig. 5. Shear to left**

Duplicate the bent yellow layer by using Command plus J. Now press d to set the foreground color to black.

Press Shift plus Option plus Delete to fill this layer with black. A black sheared shape appears. Go to the Layers palette and drag the black layer down under the PostIt yellow layer. This makes the black layer the shadow. You won't see much of the black layer right now.

Press v for the Move tool. Click in the image area and drag the black layer down and to the right, Fig. 6.

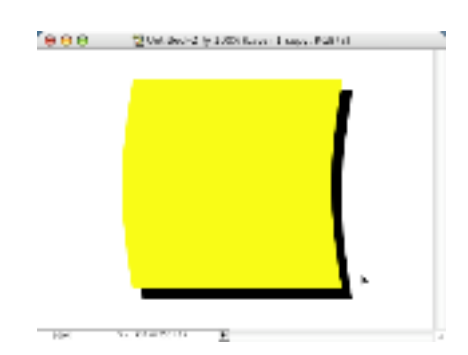

**Fig. 6. Drag black layer down and out**

Press Command plus T for the Free Transform command. Hold down the Command key, grab the top center point and drag it left so the top right corner of the shadow is now hidden behind the yellow note. This may or may not be needed.

Grab the bottom center point and drag it right, Fig. 7.

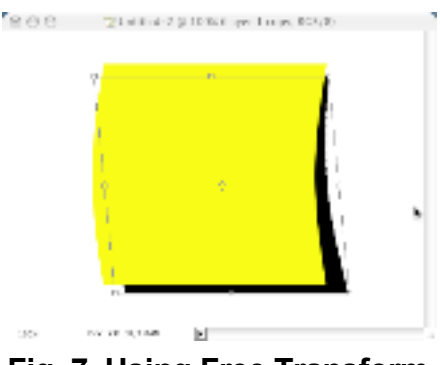

**Fig. 7. Using Free Transform**

Press Return to lock the change. We want to soften the shadow, to in the Filter menu, hold on Blur and choose Gaussian Blur. Enter 3.5 pixels. Click OK, Fig. 8.

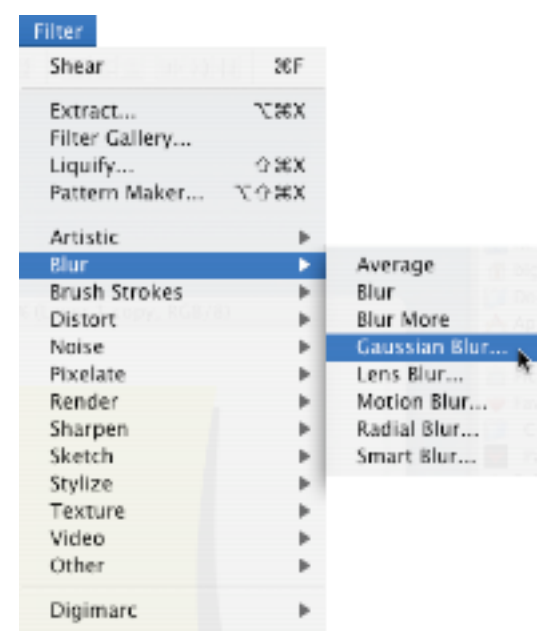

**Fig. 8 Gaussian Blur**

You may have a little black showing at the top left. Use Command plus T, grab the top left corner point and drag it down into the yellow note layer. Hit Return when you are satisfied.

The shadow is probably too dark, so go to the Layers palette and change the opacity to 60%, Fig. 9.

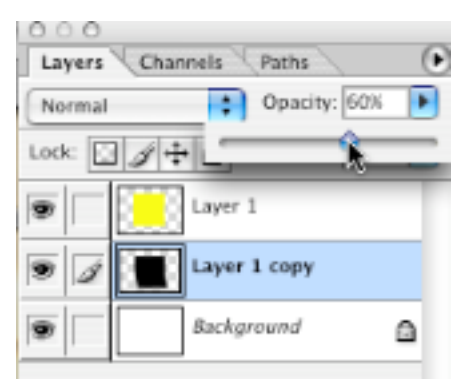

**Fig. 9. Changing opacity**

To add highlighting, press x to set foreground to white. Hold down Command and click the yellow PostIt color layer. This puts a selection around it. Click on the top (yellow note) layer. Click Create New Layer, Fig. 10.

| 000    |                                                  |  |
|--------|--------------------------------------------------|--|
|        | Layers Channels<br>Paths                         |  |
| Normal | Opacity: 100%                                    |  |
| Lock:  | Fill: 100%<br>$\boxdot \mathscr{I} + \mathbf{a}$ |  |
|        | Layer 2                                          |  |
|        | Layer 1                                          |  |
|        | Layer 1 copy                                     |  |
|        | Background<br>Ω                                  |  |
|        |                                                  |  |

**Fig. 10. New layer created**

Press g for the Gradient tool. Press Return, which shows you the Gradient Picker, Fig. 11.

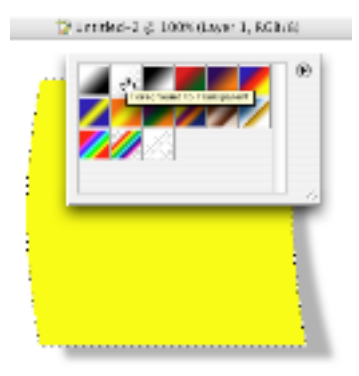

**Fig. 11. Gradient Picker**

Choose the Foreground to Transparent gradient (second in from left on top row). Now click and drag from the bottom of the selection to the top, Fig. 12.

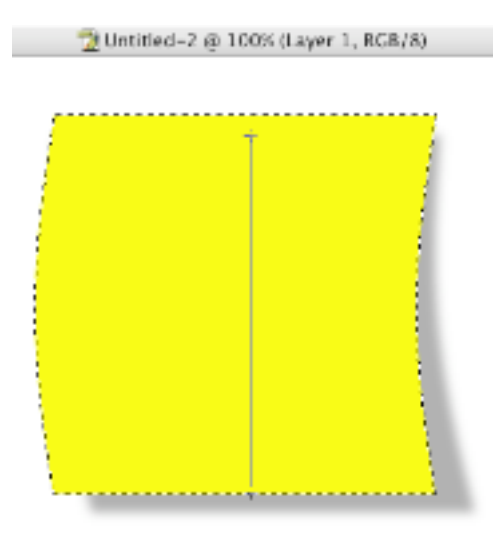

**Fig. 12. Dragging a gradient**

Press Command plus Delete.

Now in the Layers palette, lower opacity to 30%.

You will add text to your PostIt, but first, save the note as a template. To do this, in the Layers palette, hide the Background layer by clicking its Eye icon to off. Now Merge Visible from the palette's flyout menu. Now you have a PostIt with a transparent background to drop in on any image. Note that it has a transparent background, because you made the Background layer invisible, Fig. 13.

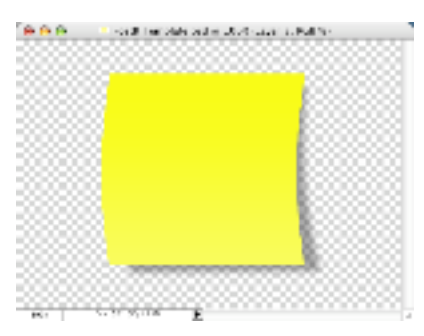

**Fig. 13. Saved PostIt template**

Let's use our PostIt note now. Open a new document that is 6 wide and 8 deep. Click on the Foreground swatch and select a nice tan shade. Click OK. Fill the Background layer with tan by pressing Option plus Delete.

Open a new Photoshop image of a house for our example. Press v with the new image selected to use the Move tool. Click and drag the house into the tan background. If it is too large, eyeball it and decide how much smaller it needs to be. Command plus Z takes the picture away. Change image size in the house picture. Try again. Do this until you are happy with the house size in the tan background, Fig. 14.

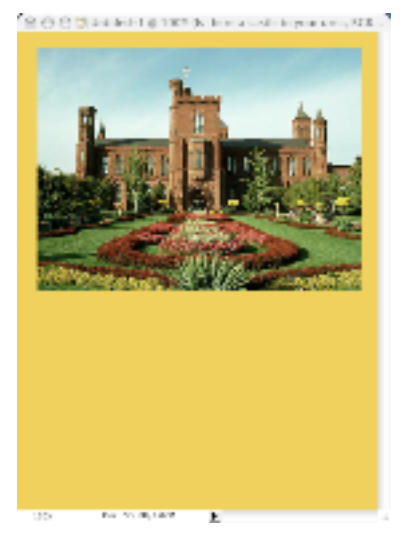

**Fig. 14. New ad started**

Back in the PostIt note, use the Text tool to type some text in a font which looks handwritten.

Now use the Move tool to drag the PostIt into the house photo. Do not worry if it is too large. We will fix this next, Fig. 15.

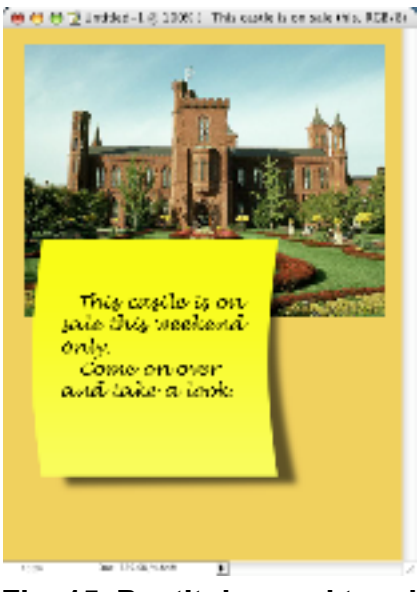

**Fig. 15. PostIt dragged to ad**

Press Command + T for the Free Transform tool (isn't it handy?), hold down Shift, grab a corner point, and drag inward to size it down. Release the Shift key, click and drag outside the Free Transform bounding box to rotate your PostIt, Fig. 16.

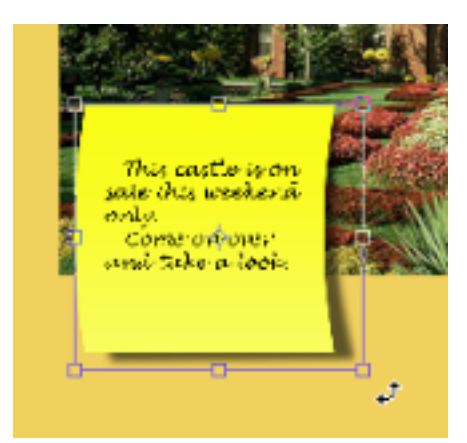

**Fig. 16. Using Free Transform again**

Press Return to lock in your transformation. Now add type in the tan area

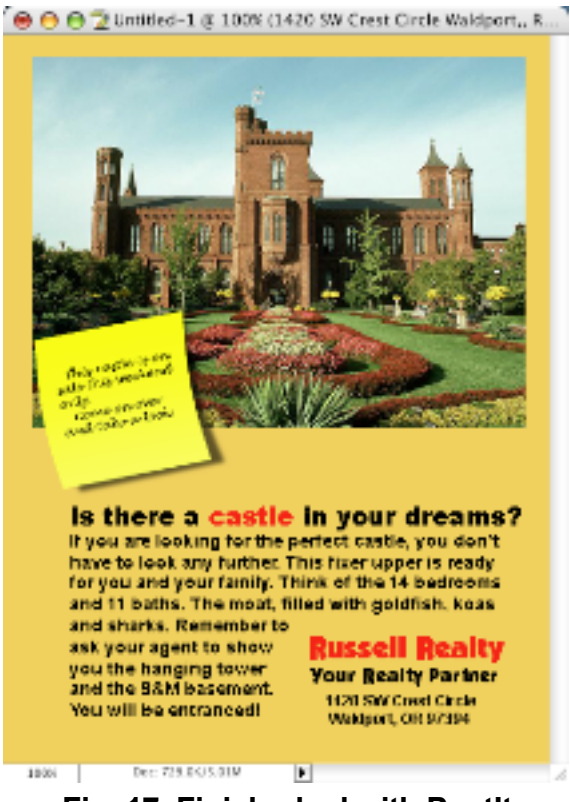

below the note and house. You are done, Fig. 17.

**Fig. 17. Finished ad with PostIt**

You can now use the PostIt template you saved to pin PostIts onto any image, Fig. 18.

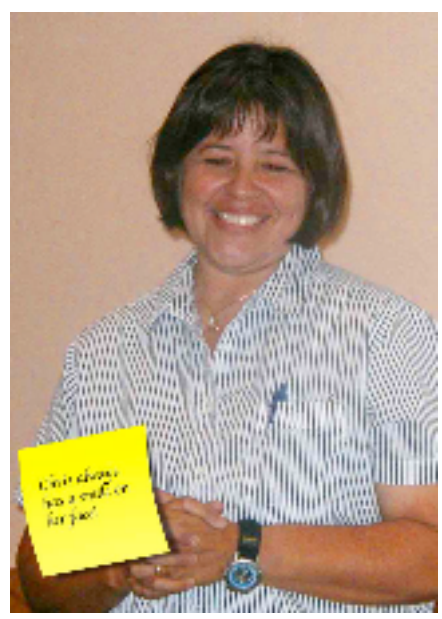

**Fig. 18. Using your PostIt template**

Be very sure that the Background layer's Eye is turned off, so that your PostIt is on a transparent background.